## Department-Level Assessment Report Data Guide

Headcount Majors - Ethnicity/Race

## **Headcount Majors – Ethnicity/Race**

1. Once you have successfully navigated to the dashboard, select the Enrollment Per College Demographics #2 tab near the top of the page.

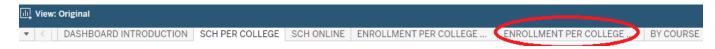

2 This will present the Enrollment view per college demographic #2 as shown below.

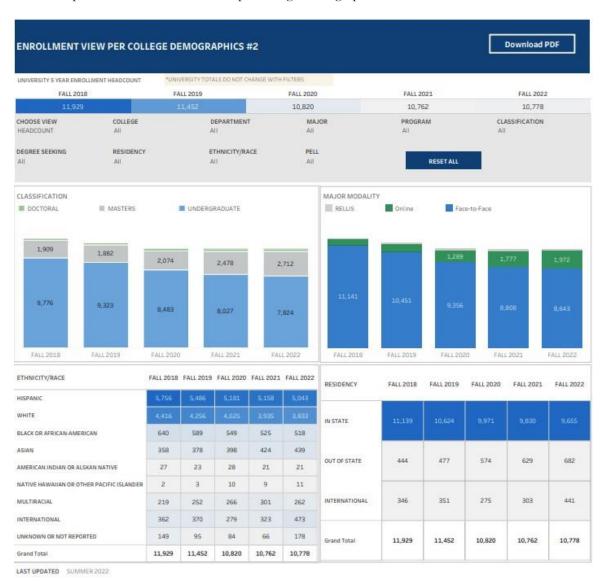

## Department-Level Assessment Report Data Guide

Headcount Majors - Ethnicity/Race

3 From the College drop-down, select the college that houses the program you are accessing data for.

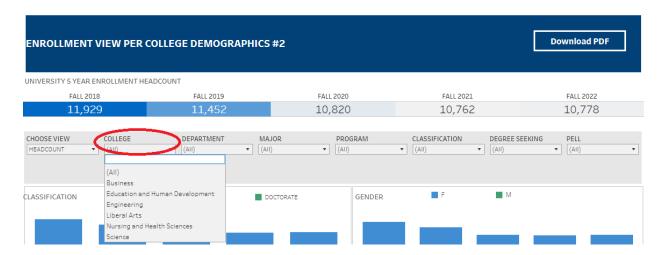

4 From the Department drop-down, select the Department that houses the program. Click Apply.

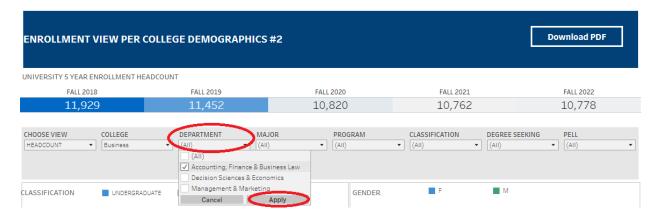

5 From the Major drop-down, select the program major. Click Apply.

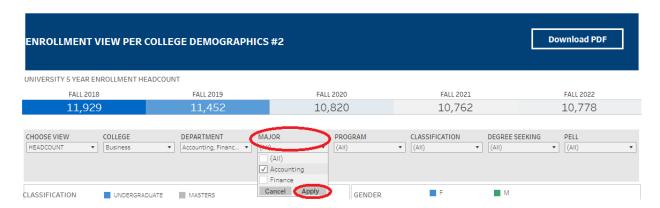

## Department-Level Assessment Report Data Guide

Headcount Majors - Ethnicity/Race

6 The data under the Ethnicity/Race section are the Headcount data for each of the past five academic years.

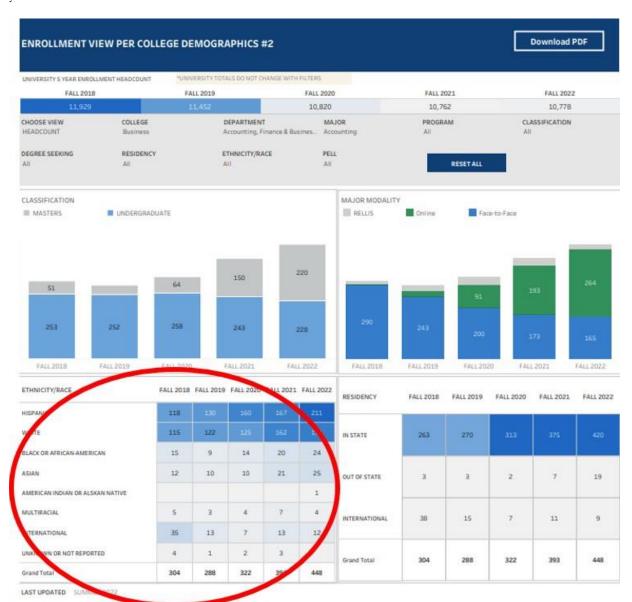